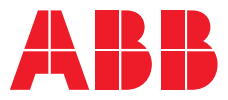

## **簡易入門指引** Relion® 615 series

**—** 

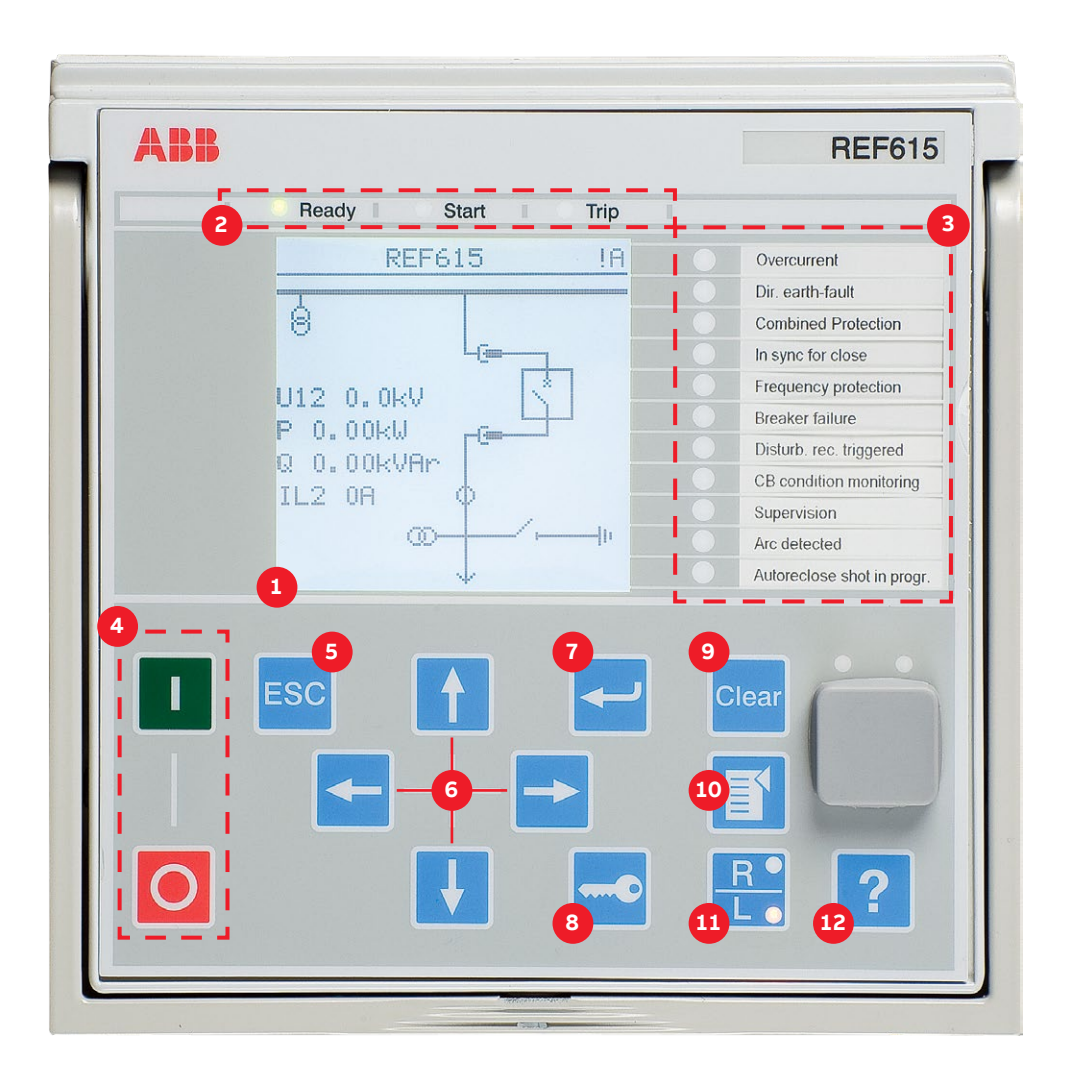

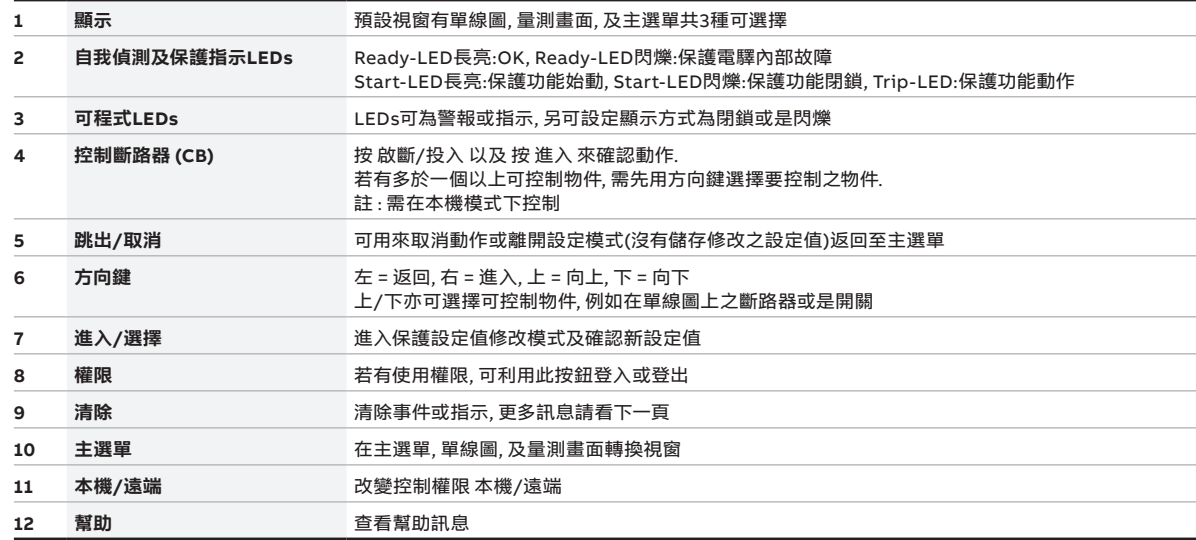

# **— 使用本機人機介面(HMI)**

#### **進入主選單及修改參數**

按 图 來在主選單, 單線圖, 及量測畫面轉換視窗

按 → 及選擇您想修改之設定值, 接著, 按 ← 以及利用 ← 或 ← 來 修改. 若有 []#'標記在設定值同行, 您需先選擇您想修改之設定群組 若 沒有'#'標記, 您可直接修改設定, 按 ← 以及 ← 或 ← 或 ← 或 →.

您可用同樣方式修改所有設定值. 大部分常見之功能塊, 此文件最後皆 有敘述說明

#### **儲存設定**

在修改參數後, 還需儲存來使用.儲存設定值藉由 按 <mark>[1</mark>] 返回主選單 或 按 ← .當IED跳出確認訊息詢問 確認修改, 選擇"Yes". 若參數尚未確 認修改, 要對IED做重開機時, 亦會跳出確認訊息. IED重開機 藉由 **Menu → Configuration → General → Software reset**.

#### **改變過流始動值**

**Menu → Settings → Settings →** 選擇設定群組(預設群組1) 按 . **→ Current Protection → PHLPTOC1 → Start value.**

## **改變功能塊命名方式, 由IEC 61850名稱改為**

**IEC 60617或是ANSI Menu → Configuration → HMI → FB Naming convention**

#### **確認數位輸入值**

**Menu → Monitoring → I/O Status → Binary input values →**  選擇正確之BIO卡

## **查看故障紀錄, 最新一筆故障的電流及電壓**

**Menu → Monitoring → Recorded data → Fault record**

#### **改變螢幕顯示對比**

按 <mark>Esc</mark> 以及 按s ← 或 ↓ 來修改螢幕顯示對比. 若您想儲存 螢幕對比, 需先將畫面調至主選單, 然後返回預設視窗. 如此一來, A (系統管理者) 將會出現在螢幕右上角. 若權限有使用, 則需先登入後, 在修改螢幕顯示對比.

## **清除事件或指示**

有兩種方式可清除事件或指示

- 按 Clear 進入清除選單, 或在主選單中選擇 Clear, 接著, 選擇您想清除的項目之後, 按 → 按 ↑ (清除文字將會出現, 或是按取消,即消失), 再按
- 按 **@@ 維持3秒來清除指示燈, 之後, 再立即維持3秒來清除LEDs**

#### **查看IED型號, 序號, HW版本及軟體版本**

**Menu → Information → Product Identifiers**

## **顯示頂部區域**

螢幕右上角為顯示圖示區域, 用來顯示執行動作或是使用者權限. 使用者權限說明如下 **S** = 參數儲存中, **!** = 警告 以及/或是 指示, **V** = 觀看者, **O** = 操作者, **E** = 工程師, **A** = 系統管理者

## **輸入/輸出 狀態**

**Menu → Monitoring → I/O status** 在此您可查看功能塊之輸入資料及輸出資料. 更多關於功能塊的動作 資訊您可藉由 **Monitored data** 來查看. 硬體 輸入/輸出狀態, 通訊狀 態等皆可由此查看

#### **改變語言**

**Menu → Language** 您可在主選單按 BSC 及 < 來改變語言. 英文是預設語言, 在IED中最多可有其他兩種語言

## **改變預設視窗**

**Menu → Configuration → HMI → Default View**

#### **查看保護電驛內部故障碼**

**Menu → Monitoring → IED Status → Self-supervision**

#### **恢復工廠設定**

警告! 所有參數設定皆會被預設值覆蓋. 若此IED於現場使用中有負載, 這樣的修改可能使保護功能動作

**Menu → Configuration → General → Factory Setting Using the local HMI**

完整文件都在 **[abb.com/relion](https://new.abb.com/substation-automation/products/protection-control/relion-product-family)** 中product pages網頁

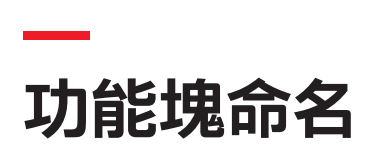

## 更多常見功能塊清單如下列, 或您可查看操作手冊來看完整清單. 可使用多少功能塊會依選擇之IED及標準規劃版本有關.

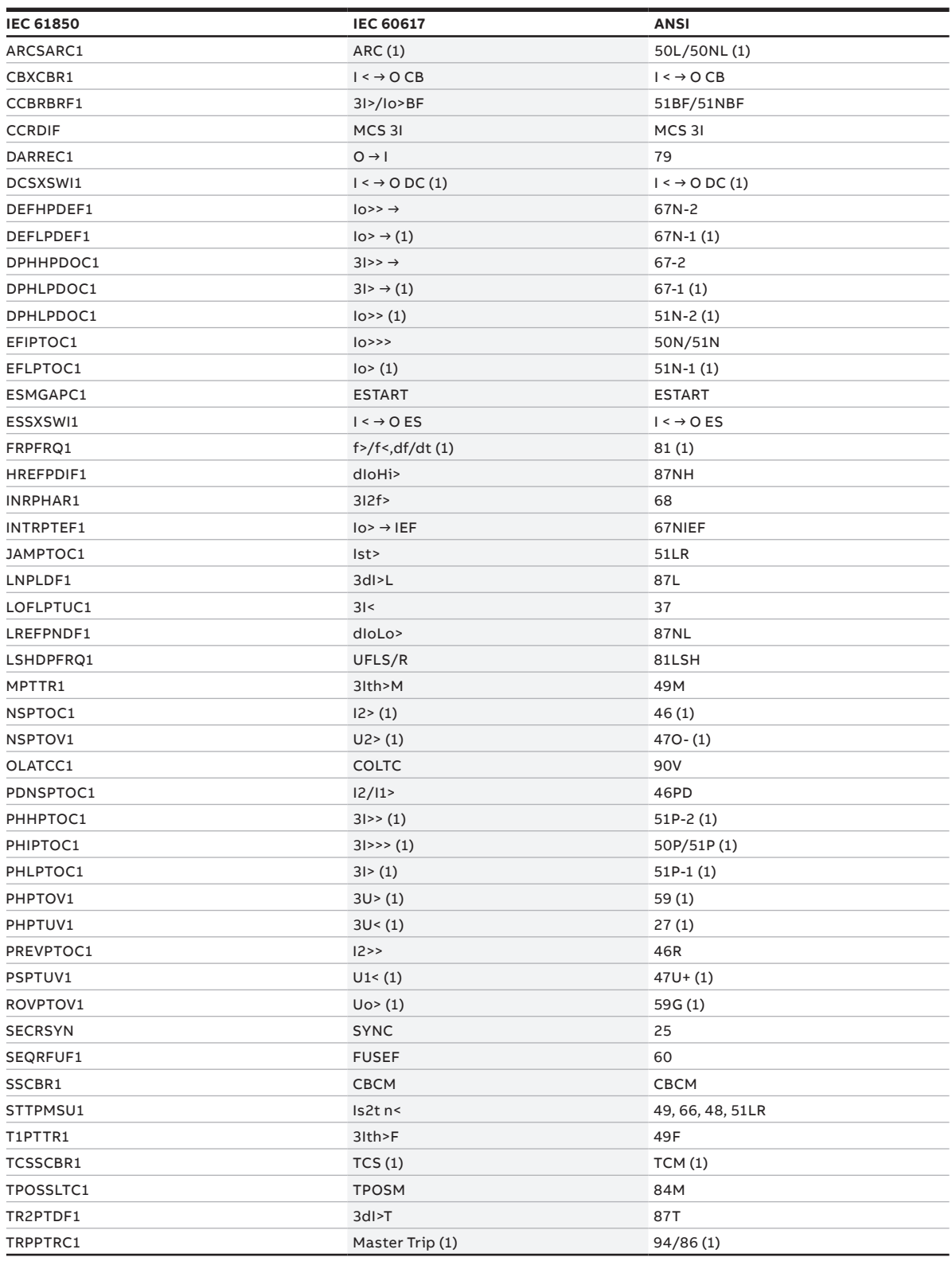

**—** 更多資訊請聯繫

## **ABB Distribution Solutions**

P.O. Box 699 FI-65101 Vaasa, Finland Phone: + 358 10 22 11

## **[abb.com/substationautomation](https://new.abb.com/substation-automation)**

**—** We reserve the right to make technical changes or modify the contents of this document without prior notice. With regard to purchase orders,<br>the agreed particulars shall prevail. ABB does not accept any responsibility<br>whatsoever for potential errors or possible lack of information in this document.

We reserve all rights in this document and in the subject matter and illustrations contained therein. Any reproduction, disclosure to third parties or utilization of its contents – in whole or in parts – is forbidden without prior written consent of ABB. Copyright© 2019 ABB. All rights reserved.